# Entering your cash and cheques online

You have been working hard, asking eveyone you know, perhaps had a fundraising event - leaving no stone unturned. You now have filled out your pledge sheet with all the information needed for your supporters to get tax receipts. You are ready to hand in your pledges.

There is one more step you must do before you hand it in either to the Foundation office located in the front lobby of the cancer centre or hand it in when you register on the  $8<sup>th</sup>$  of September.

Please enter the amounts in your online profile (particpant page) so that you can qualify for the recognition and "thank you" you should get for doing all that you do.

Follow these 3 easy steps:

#### Step #1 - Login to your participant centre.

Visit [www.brightrun.ca](http://www.brightrun.ca/), click on the "login to my participant centre" and enter your user ID and password into the space near the top of the page.

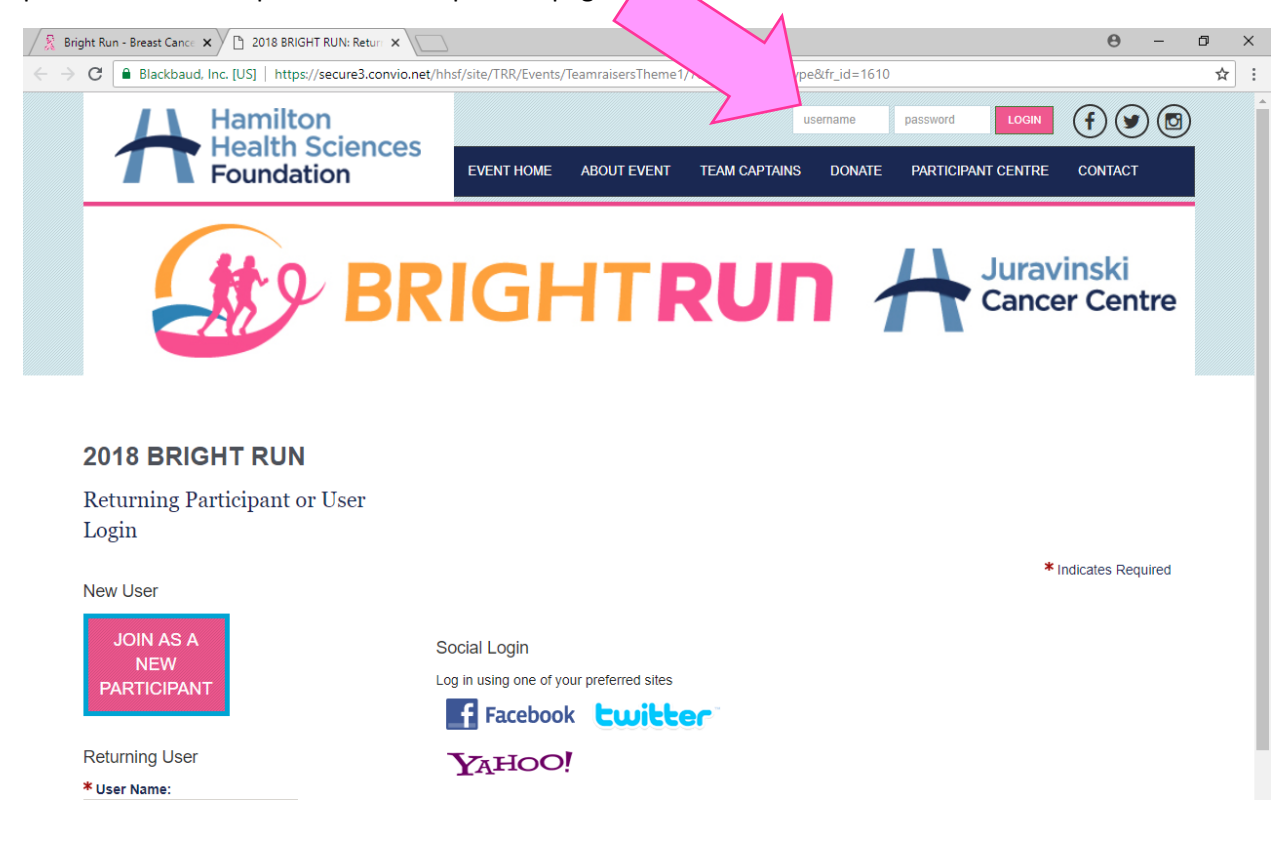

### Step #2 - Choose to enter new gift.

Once you have logged in, your participant page will look like this. Choose to "Enter new gift"

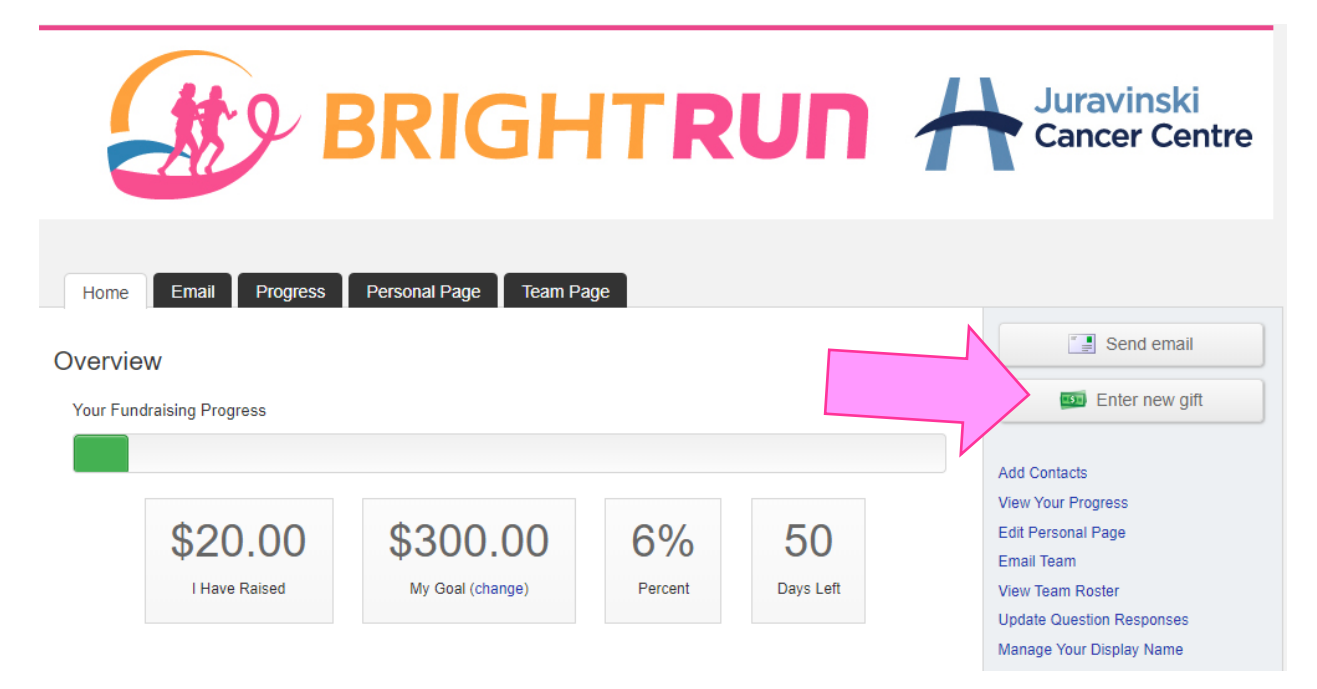

### Step #3 - Fill out information of each donation.

Using your pledge sheet as a guide, please fill out the information for each gift separately.

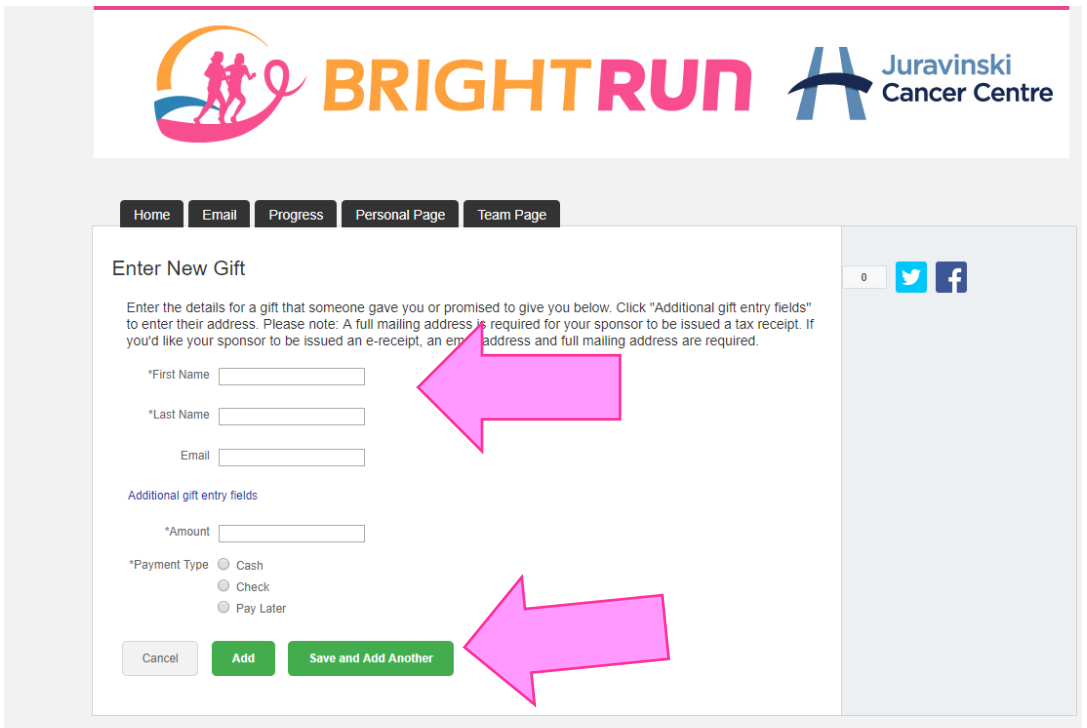

Once you have completed entering your gifts, your online total will reflect what you have raised. Then you can either submit the funds to the Foundation office located in the Juravinski Cancer Centre lobby or bring your donations with you when you come to registration at Dundas Valley Conservation Area on event day.

*Please note: If you enter all your gifts in this way BEFORE Wednesday September 5th, you will be guaranteed all your recogntion and thank yous for the amount you fundraised. If you enter it after, we cannot guarantee that your recognition will be in your participant bag when you come to registration.* 

## What if my donation is to go to the whole team and not just my own fundraising efforts?

If you are entering funds for a team effort, you will still need to login like you do in Step #1 but instead of clicking "Enter new gift" you must first choose the "Progress Tab".

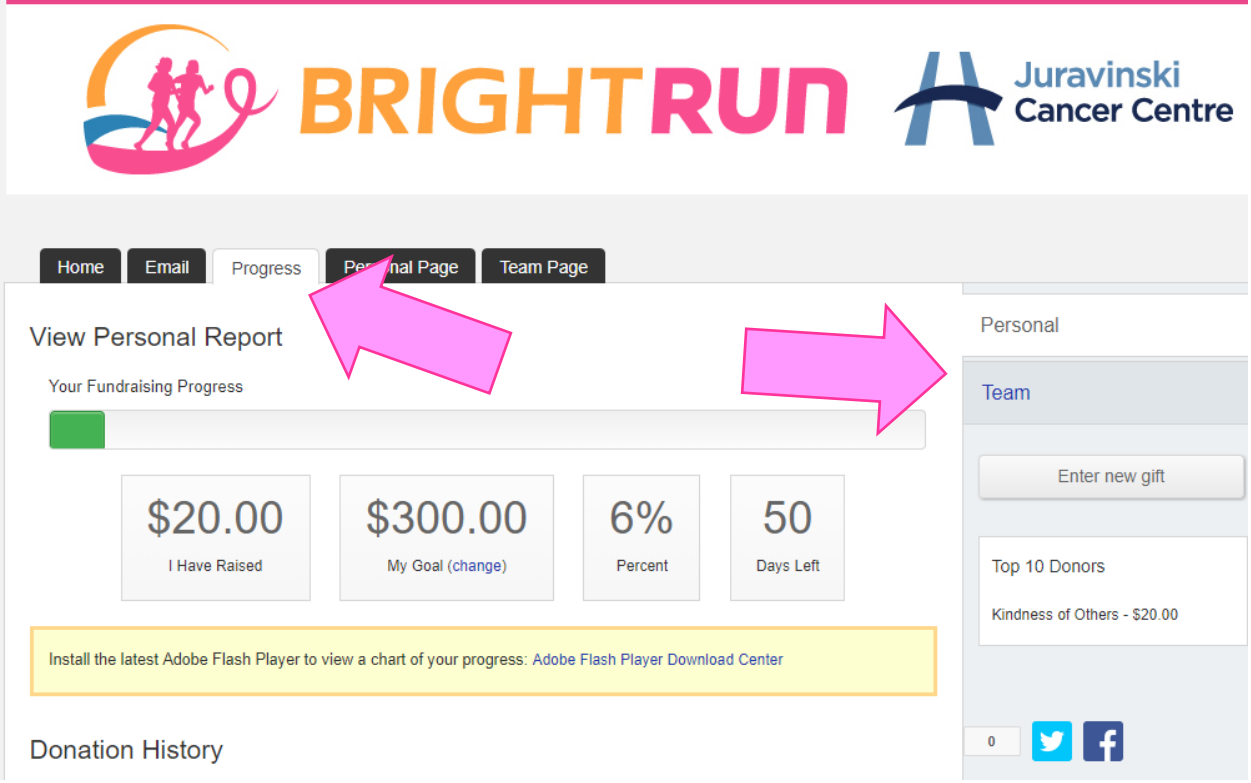

Then you must choose the "Team" tab on the right side of the page.

You will then choose the "Enter new gift tab".

Your page will look like this:

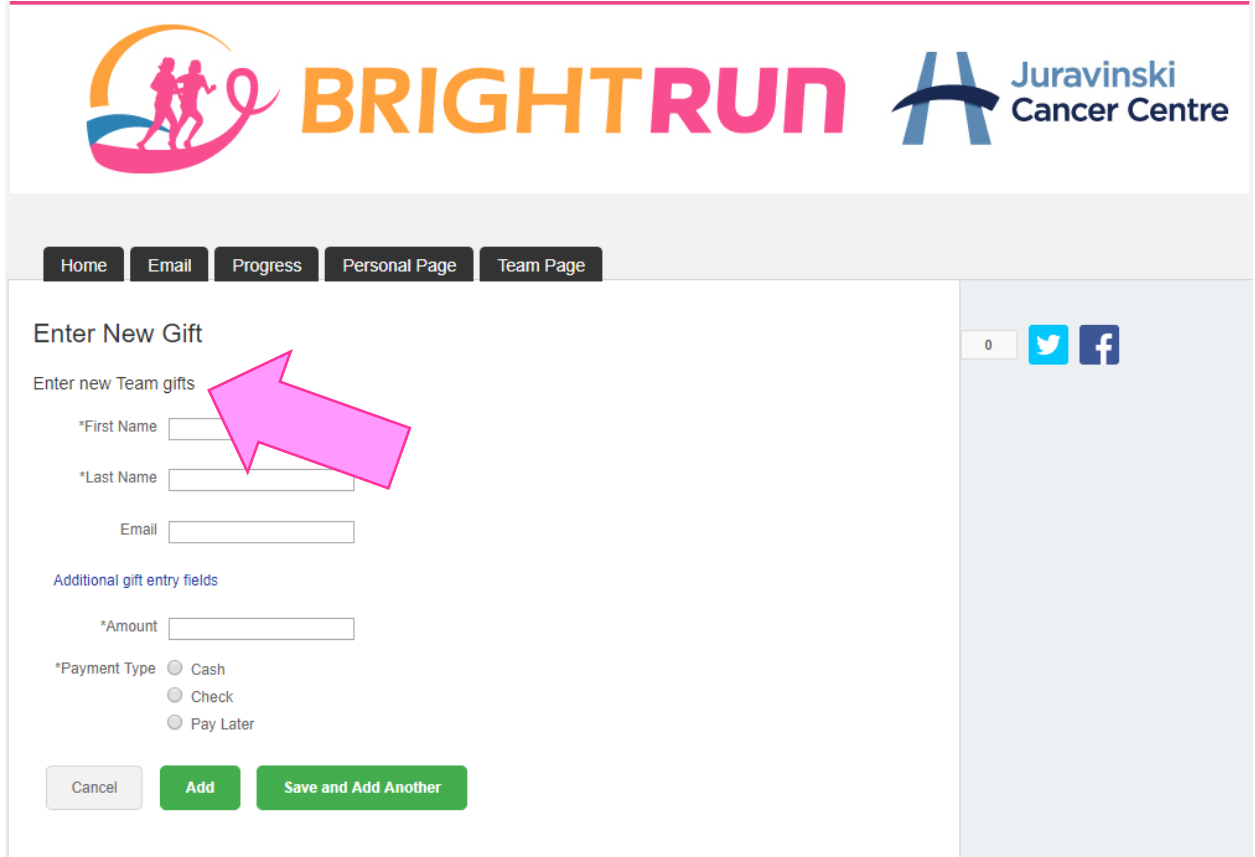

You will know it is the right page because it says "enter new team gifts".

All amounts you have entered will all show on your team page. (Both personal or team entries.)

If an amount does not show up on your personal page but does on your team page - you have entered it to your team page and not your personal page. You can go in to delete it and start again.

*Please note: If you enter all your gifts in this way BEFORE Wednesday September 5th, you will be guaranteed all your recogntion and thank yous for the amount you fundraised. If you enter it after, we cannot guarantee that your recognition will be in your participant bag when you come to registration.* 

## How do I delete an incorrect amount or spelling of someone's name?

First, you must choose the Progress Tab.

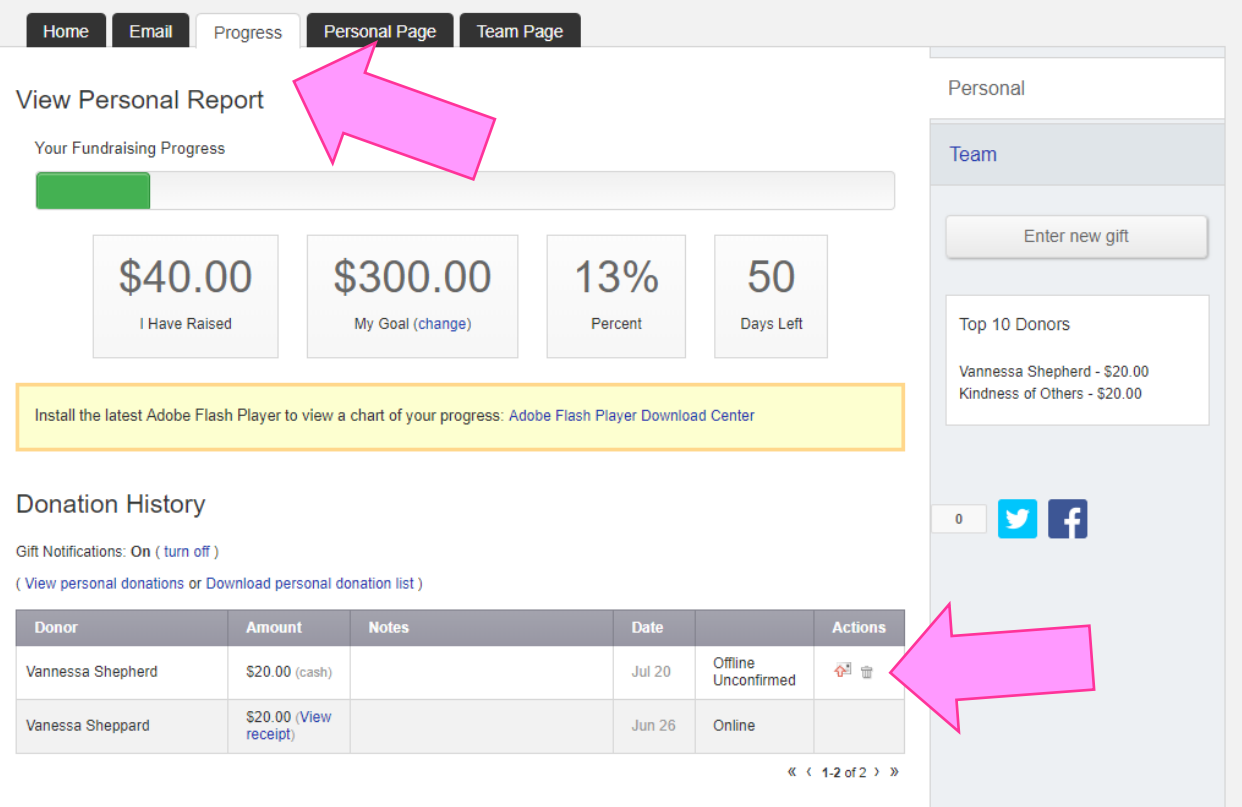

You will see the list of donations you have entered. You can choose the "trash can" to delete your entry. You cannot delete entries that were online donations. (Those are any donations made directly to your participant centre by credit card.)

Once deleted, you will need to reenter the donation.

If you need to fix something from your team progress - select the team tab on the right side and you can do the same thing - chose the trash can to delete the entry and reenter it.

Thank you for your support and for continuing to make BRIGHT Run an amazing success.

Looking forward to seeing everyone at Dundas Valley Conservation Area on September 8, 2018 for the 11<sup>th</sup> annual BRIGHT Run!